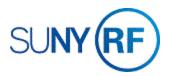

## **Adjust Project Funding**

Use these instructions to modify or transfer funding for a project. Perform this task when you modify an award or project budget or when you need to transfer funds within a budget.

## **Prerequisites**

• You will need the award number that funds the project.

## To Adjust Project Funding:

- 1. Select **Award** to go to the **Find Award** form.
- 2. Enter the **Award Number**, click **Find**, click **Open** to open the **Award Management** window.

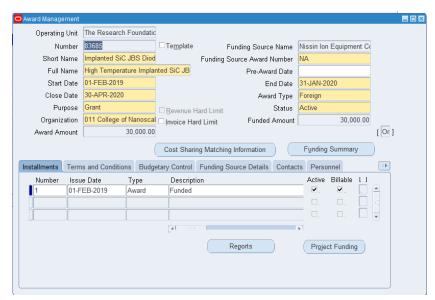

- 3. Change the project funding by creating a new installment or modifying an existing one on the **Installments** tab at the bottom of the form.
- 4. Click on the next available blank line to create a new installment.
- 5. Click in the **Number** field. Each installment should have a unique number. All awards must have at least one installment.
- 6. In the **Issue Date** field, enter the date the installment was issued.
- 7. In the **Type** field, enter the type (Amendment, Award, Supplement).
- 8. In the Description field, enter the purpose of the installment.
- 9. Use the horizontal scroll bar to view the next fields.

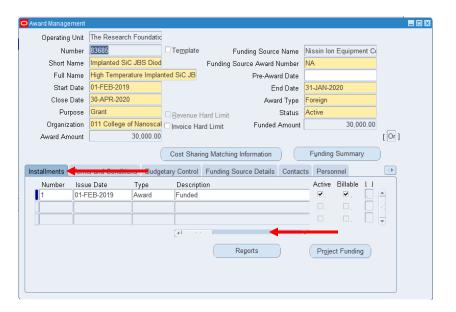

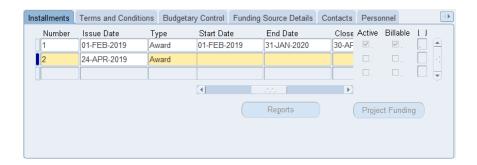

- 10. Enter the **Start Date** (the effective date of the installment, on or after which expenditures can incur).
- 11. Enter the **End Date** (the last effective date of an expenditure against the installment).
- 12. Enter the **Close Date** (the last effective date of the installment, after which all transactions and invoicing stop for the installment).
- 13. Use the horizontal scroll bar to view the next fields.
- 14. Enter the **Direct Cost** portion of the installment.
- 15. Enter the **Indirect Cost** portion of the installment.
- 16. The **Total** (direct plus indirect costs) automatically populates.
- 17. Click the Active flag which indicates whether an installment has been officially awarded by the sponsor.

Number

Issue Date

01-FEB-2019

24-APR-2019

Type

Award

Award

18. The **Billable** flag will be automatically checked when an installment is made active.

Note: [] The FlexField is the Oracle descriptive FlexField to record custom data.

19. Select File > Save.

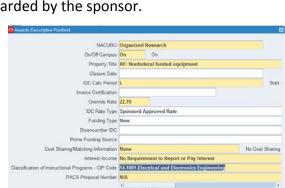

Terms and Conditions Budgetary Control Funding Source Details Contacts Personnel

24,450.00

Direct Cost

Indirect Cost

5,550.00

0.00

41

Tota Active Billable L J

QK Cancel (Clear ) Help

## Move on to adjust the project funding.

1. Click the **Project Funding** button to go to the **Fund Projects** form.

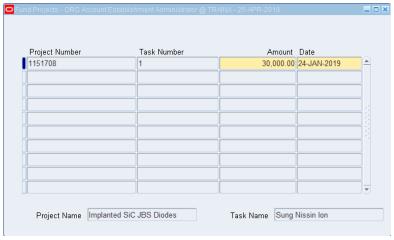

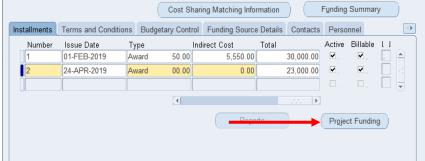

- 2. Complete the following fields as necessary
  - Project Number
  - Task Number
  - Amount
  - Date (The current date automatically appears in this field, but it can be changed)
- 3. Select File > Save.

**Warning!** When projects are funded and the project and award <u>NACUBO</u> (<u>National</u> <u>Association of College and University Business Offices</u>) <u>funding categories</u> are different, a warning message appears when you save the record. When there is only one project funded by an award, the NACUBO category should be the same. If multiple projects are funded by an award, the NACUBO category **can** be different.

If the categories are different, click Yes to save your changes.

If the categories should be the same, click **No** and change the NACUBO category for the award or project, as follows:

- To change the award NACUBO, refer to Change Award Information.
- To change the project NACUBO, if expenditures have been made on the project, a new project will need to be created with the correct NACUBO category. Refer to Create a Project. If expenditures have not yet been made on the project, refer to the Modify Project or Task Information.
- 4. Close the **Fund Projects** form to return to the **Award Management** form.

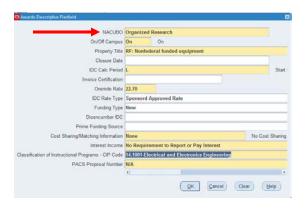